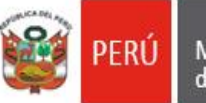

"Decenio de la Igualdad de Oportunidades para Mujeres y Hombres 2018 - 2027" "Año del Fortalecimiento de la Soberanía Nacional"

San Borja, 28 de febrero del 2022

## **OFICIO MÚLTIPLE N° 00031 -2022/MINEDU/VMGI/DRELM/UGEL.07/ASGESE**

# Señor/a: **DIRECTOR/A DE LAS INSTITUCIONES EDUCATIVAS PÚBLICAS Y PRIVADAS DE LA JURISDICCIÓN DE LA UGEL.07**

Presente:

- Asunto : Actualización de vacantes y habilitación de plataforma para registro de fecha de inicio de clases 2022.
- Referencia : OFICIO MÚLTIPLE N° 058 2022-MINEDU/VMGI-DRELM-OSSE 25-02-2022 SINAD N° 0017656-2022.

Tengo el agrado de dirigirme a ustedes, para comunicarles que dentro del proceso de Matrícula 2022, se habilitó el **REGISTRO DE VACANTES DISPONIBLES**, en ese sentido es importante que sus despachos dispongan la actualización de las vacantes disponibles de EBR en la plataforma del MUNDO IE, del **01 de marzo al 04 de marzo del año en curso.**

Asimismo, con el fin de obtener información oportuna para adoptar las acciones que correspondan, dentro del contexto de retorno a clases; por ello, se está habilitando en la plataforma del MUNDO IE, el registro de la fecha de inicio de clases en EBR, EBE, EBA y ETP de las instituciones educativas públicas y privadas, lo cual, se deberá de realizar hasta **el 01 de marzo del presente año**.

Se suscribe el presente documento en merito a las atribuciones y facultades delegadas por la Directora de la Unidad de Gestión Educativa Local N° 07 - San Borja, Lic. Gloria María Saldaña Usco, en atención a la Resolución Directoral UGEL.07 N° 0001-2022.

Sin otro particular es propicia la ocasión para expresarle la muestra de mi especial consideración y estima personal.

Atentamente,

DOCUMENTO FIRMADO DIGITALMENTE

Lic. JAIME WUILDER JIMENEZ CASTILLO Jefe del Área de Supervisión y Gestión del Servicio Educativo de la UGEL 07

JWJC/J-ASGESE LATC/SECRET.ASGESE 28-02-2022

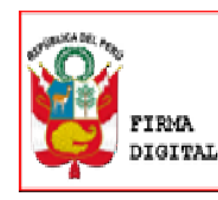

Av. Álvarez Calderón 492 Torres de Limatambo - San Borja Tel (01) 225-5097 Anexo 14020 - 14002

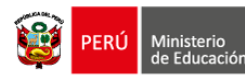

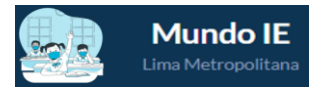

# **FICHA DE INICIO DE CLASES Y TIPO DE PRESTACIÓN DEL SERVICIO EDUCATIVO**

EN EL MARCO DEL BUEN RETORNO AL AÑO ESCOLAR 2022 RVM N° 048-2022- MINEDU -RVM N° 531-2021- MINEDU

#### **1. DATOS GENERALES DE LA INSTITUCIÓN**

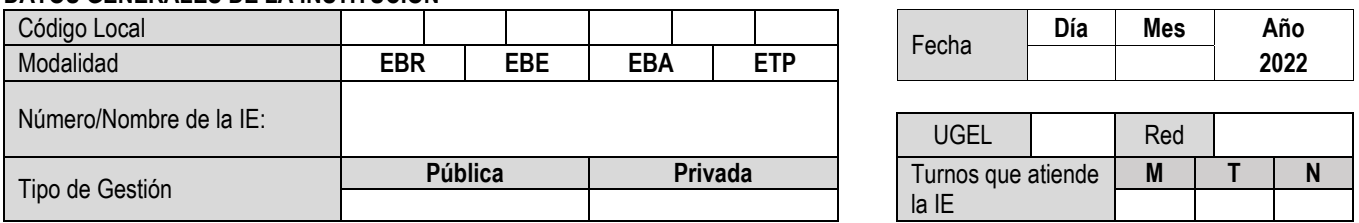

## **2. DATOS EL INICIO DE CLASES Y EL TIPO DE PRESTACIÓN DEL SERVICIO EDUCATIVO**

*Estimado Director/a, solicitamos registre esta información en relación al primer día de clases:*

- 1. ¿Cuál es el tipo de prestación del servicio educativo que brindará su Institución Educativa? **Marcar solo una alternativa**.
	- a. Presencial
	- b. Semipresencial
	- c. A distancia
- 2. ¿Qué día está previsto el inicio de clases en su Institución Educativa? **Elegir un día hábil entre el 01 febrero al 28 de marzo 2022.**

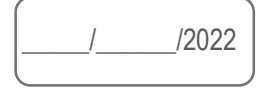

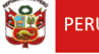

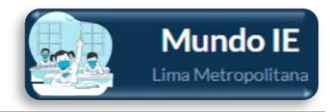

# **INSTRUCTIVO PARA EL REGISTRO DE LA FECHA DE INICIO DE CLASES Y TIPO DE PRESTACIÓN DEL SERVICIO EDUCATIVO**

**Estimado director(a), el presente instructivo tiene el propósito de guiarle en el registro de la fecha de inicio de clases y el tipo de prestación del servicio educativo de su IE en la plataforma Mundo IE de la DRELM.**

#### **ACCESO AL SISTEMA**

**PASO 1.** En la barra de direcciones ingrese al siguiente enlace: [https://mundoie.drelm.gob.pe](https://mundoie.drelm.gob.pe/)

#### **PASO 2.** Registre

#### **En Usuario:**

- **-** Código de local (EBR)
- **-** Código modular (EBE, EBA o ETP).

#### **En Contraseña:**

**-** La que generó.

Luego haga clic en **Ingresar**.

**Nota:** Si no recuerda su contraseña o no accede, escriba al correo del Equipo de Estadística y Monitoreo (EEM) de su UGEL, indicado al final del presente instructivo.

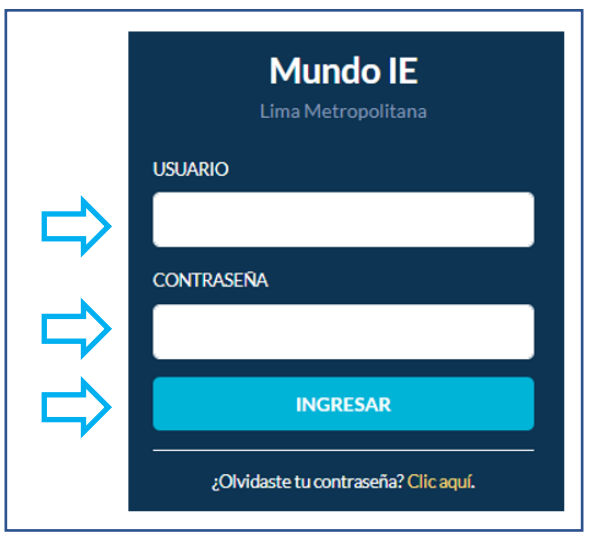

## **ACCESO AL REGISTRO DE LA INFORMACIÓN SOLICITADA**

Al momento de ingresar aparecerá la siguiente ventana emergente con dos preguntas:

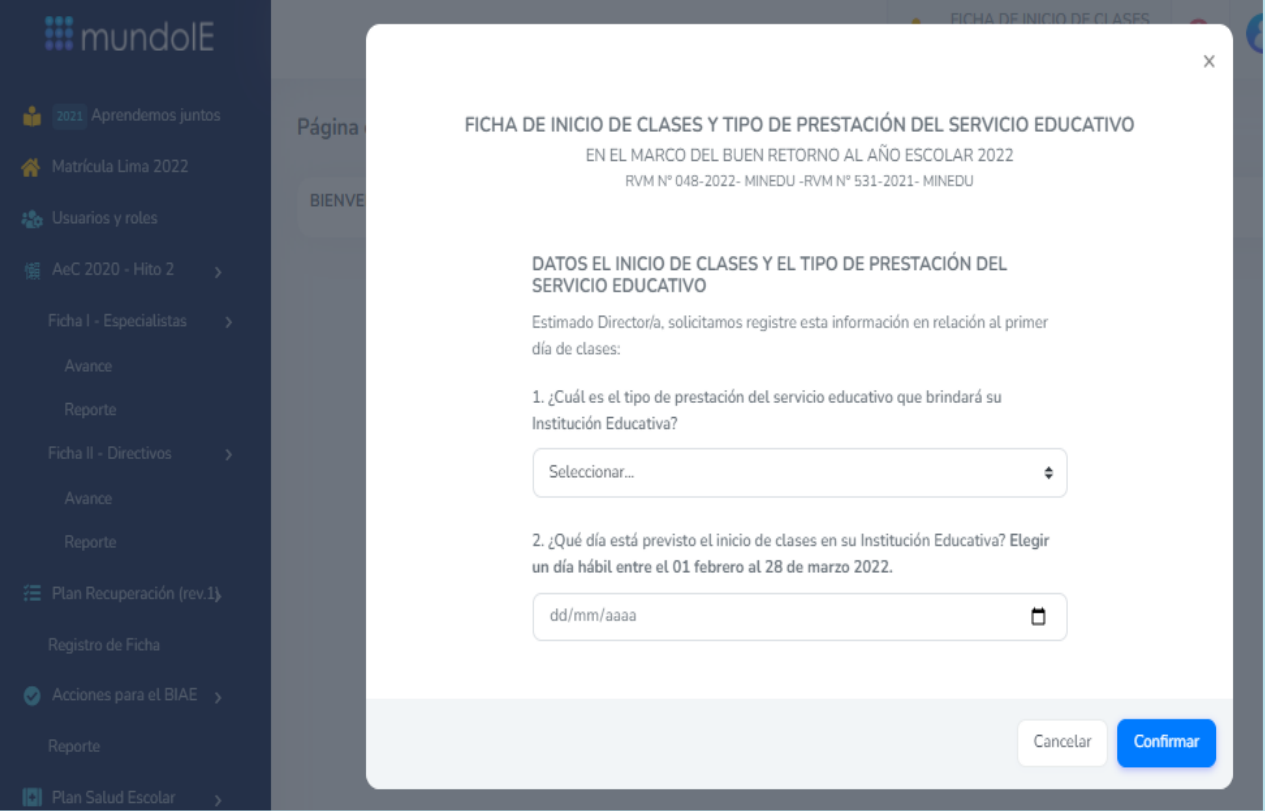

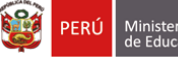

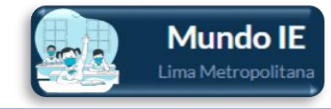

➢ **Pregunta 1**. ¿Cuál es el tipo de prestación del servicio educativo que brindará su Institución Educativa?

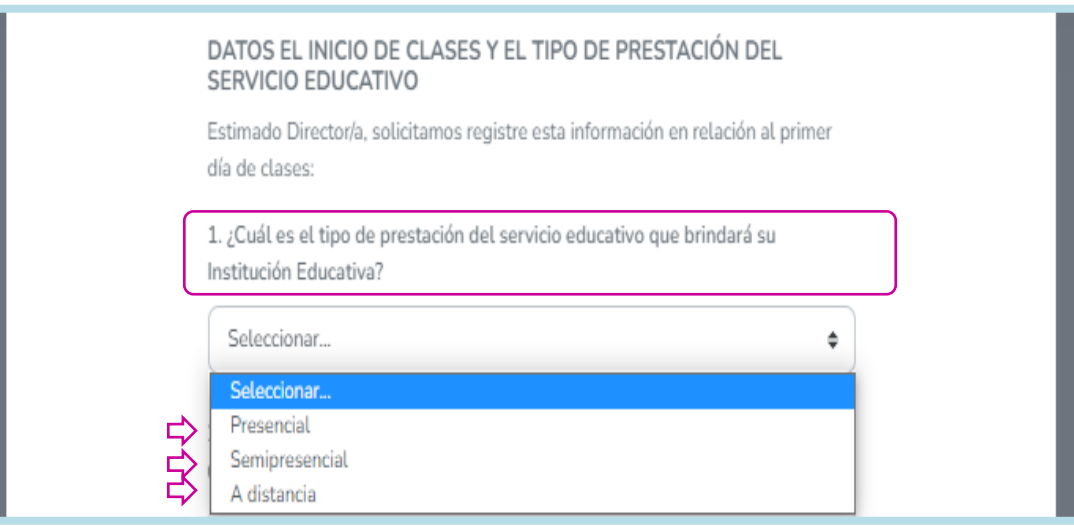

- Seleccione una de las tres opciones de la lista desplegable:
	- *Presencial*: Servicio educativo en horario regular de lunes a viernes con la presencia física del o de la docente y de las y los estudiantes.
	- *Semipresencial*: Servicio Educativo que combina momento s de trabajo a distancia y presencial cubriendo cinco (5 días de la semana).
	- *A Distancia*: En este tipo de servicio, el estudiante no comparte el mismo espacio físico con sus pares y docentes para el desarrollo de sus competencias, pudiendo desarrollarse en contextos con y sin conectividad.
	- *Ver numeral 9.1 tipos de prestación del servicio educativo de la RM 048-2022-MINEDU.*
- ➢ **Pregunta 2**. ¿Qué día está previsto el inicio de clases en su Institución Educativa? Elegir un día hábil entre el 01 febrero al 28 de marzo 2022.

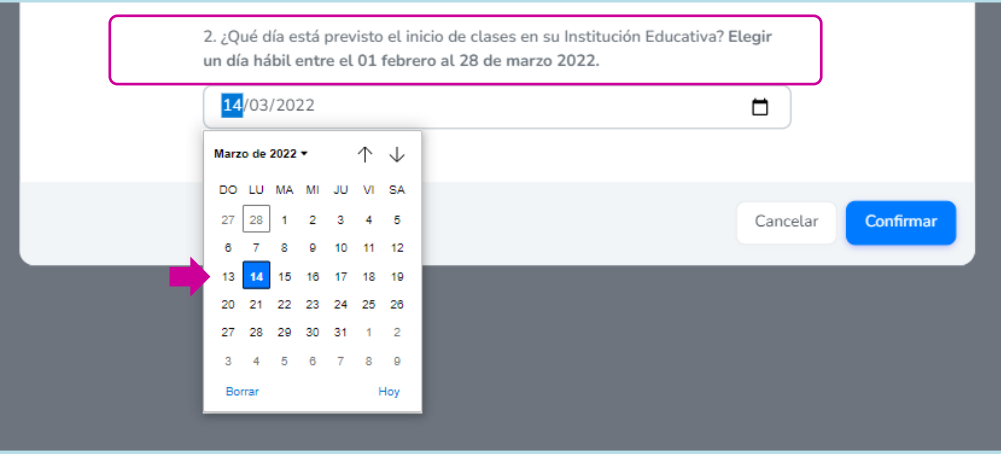

- Seleccione una fecha entre el 01 de febrero al 28 de marzo.
	- *Ver numeral 7.1. Calendarización de la RM 048-2022-MINEDU. (…) Las instituciones y programas educativos de la Educación Básica deberán iniciar el servicio presencial o semipresencial como máximo hasta el día 28, en el marco de las fechas aprobadas del calendario escolar 2022, cumpliéndose con las medidas de bioseguridad detalladas en el presente documento.*
- ➢ Verifique los datos registrados de su IE.
- ➢ Luego haga clic en **CONFIRMAR**.

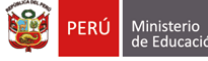

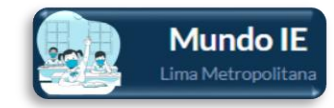

# **CERRAR SESIÓN**

Para cerrar sesión haga clic en el nombre de la IE, lado superior derecha. Luego en Cerrar Sesión.

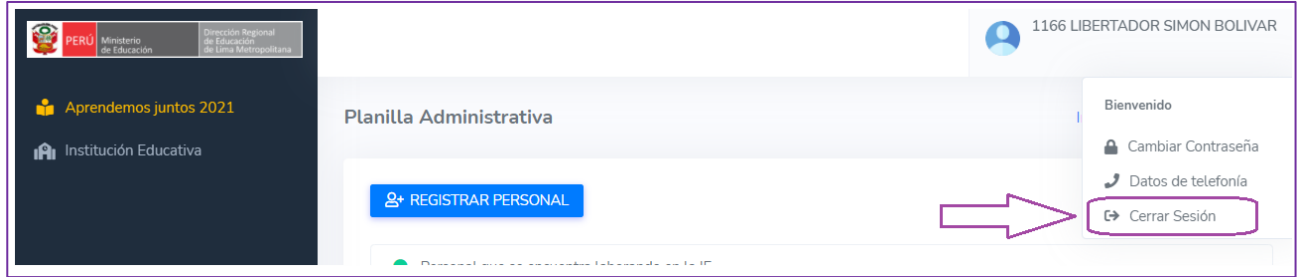

## **Consultas:**

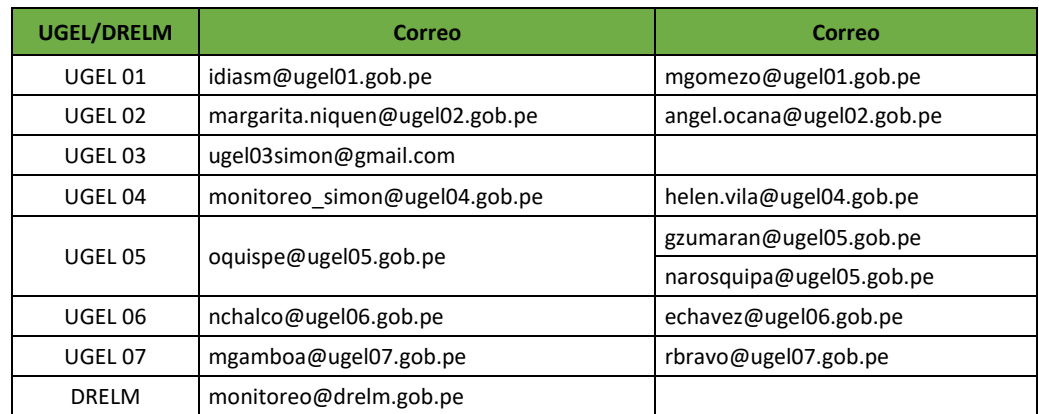

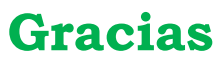

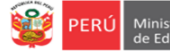

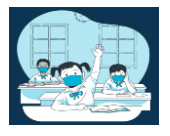

# **INSTRUCTIVO PARA EL REGISTRO DEL MÓDULO DE VACANTES 2022 EN IIEE PÚBLICAS DE EBR DE LIMA METROPOLITANA**

**El presente instructivo es para guiar a los directores de EBR de IIEE de gestión pública directa, en el registro del módulo de vacantes 2022 en la plataforma mundo IE (http://mundoie.drelm.gob.pe/).**

## **1. ACCESO AL SISTEMA**

PASO 1. En la barra de direcciones registre el siguiente link: http://mundoie.drelm.gob.pe/

## **PASO 2.** Registre

**En Usuario:** Su código de local.

## **En Contraseña:**

Registre la contraseña que generó para acceder a la plataforma Mundo IE.

Luego haga clic en **Ingresar**.

**Nota:** En caso no recuerde su contraseña, escriba un correo al equipo de Estadística y Monitoreo de su UGEL que se adjunta al final del instructivo.

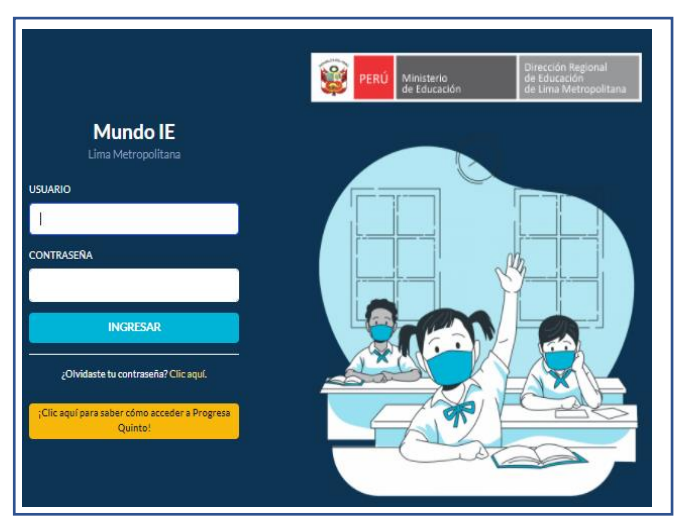

# **I. REGISTRO DEL MÓDULO DE VACANTES 2022**

Para registrar el Módulo de Vacantes 2022 siga los siguienes pasos:

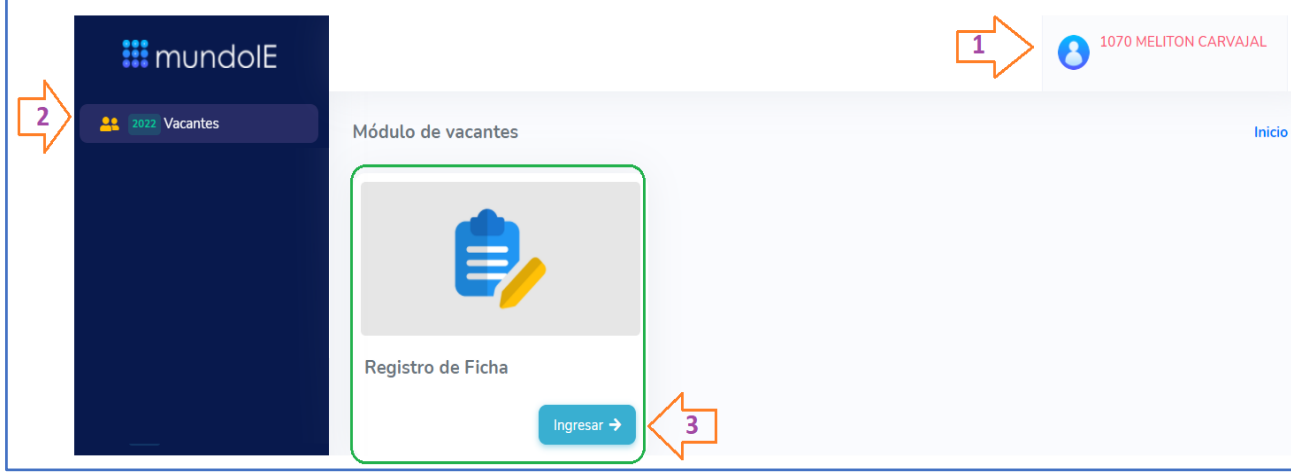

- **(1)** Verifique que aparezcan el nombre/número de su IE.
- **(2)** Haga clic en el módulo Vacantes 2022.
- **(3)** Seguidamente de clic en la opción Registro de Ficha.

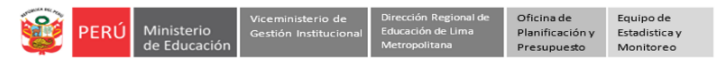

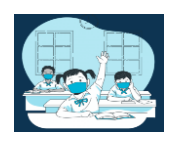

A continuación visualizará el/los niveles que tiene su IE:

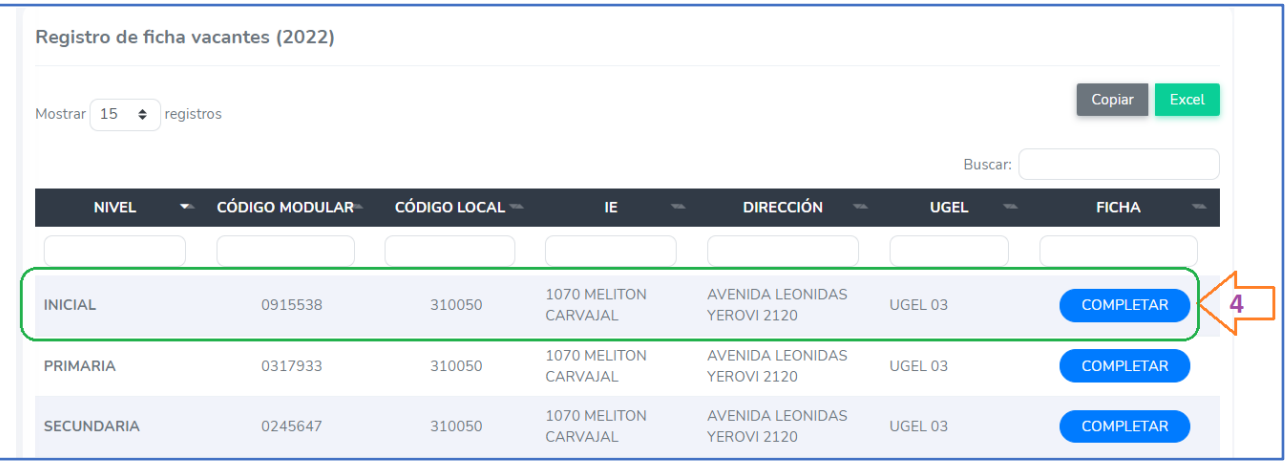

**(4)** Para empezar con el registro de las vacantes de estudiantes de primer ingreso deberá hacer clic en el botón de **COMPLETAR** 

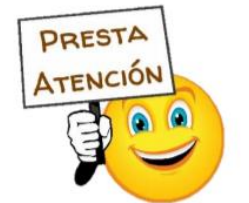

**Recuerde que deberá registrar la información para cada uno de los niveles que tiene su IE.**

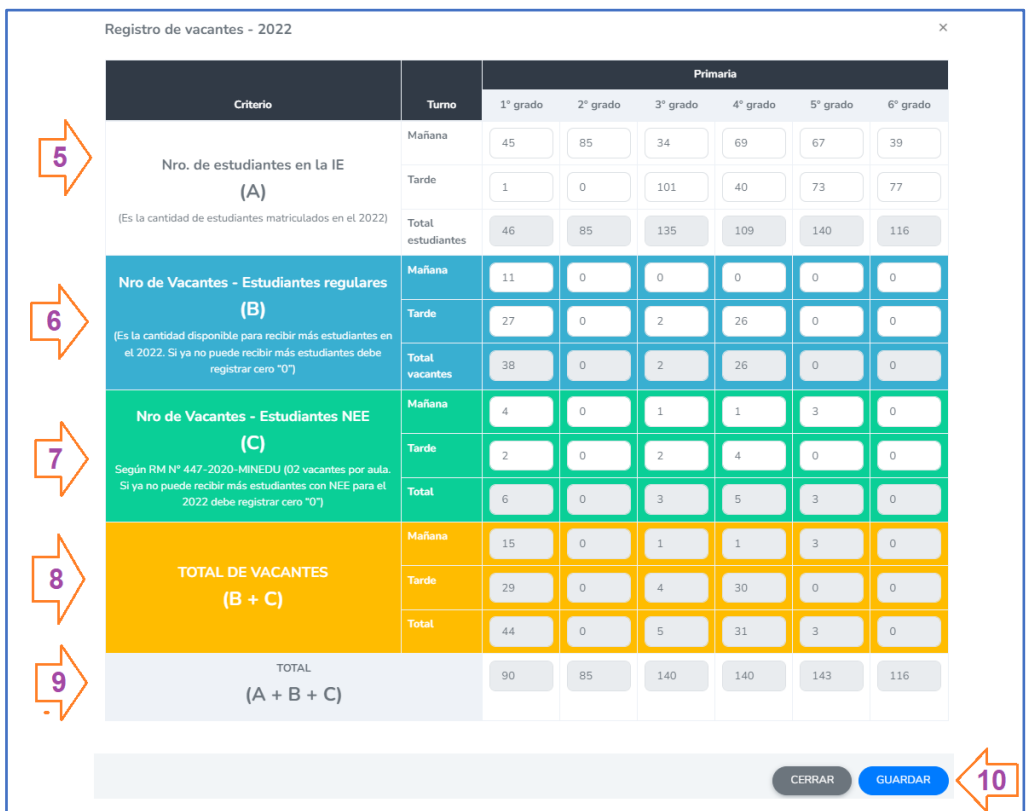

- **(5)** *Número de estudiantes en la IE (A):* En esta sección, deberá registrar **la cantidad de estudiantes matriculados en la IE para el 2022.**
- *(6) Número de Vacantes Regular (B):* Deberá registrar el N° de Vacantes de estudiantes regulares por grado y turno, que aún tiene disponibles para el 2022 en *esta sección NO deberá incluir las vacantes destinadas a estudiantes con NEE.*
- *(7) Número de vacantes para estudiantes con NEE (C) :* Según la RM N°447-2020-MINEDU, se debe priorizar las vacantes para estudiantes con NEE, y la cantidad a considerar por aula es de 02 estudiantes. Aquí usted deberá registrar la cantidad de vacantes para estudiantes con NEE (02) para

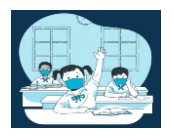

cada una de las secciones que tenga en el grado y turno. Si la IE ya cuenta con estudiantes con NEE en ese grado y turno entonces deberá descontarlos de la cantidad de vacantes para estudiantes con NEE.

- **(8) Total de Vacantes:** Esta sección se cargará automáticamente , y es la cantidad de vacantes 2022 que tiene la IE en cada grado y nivel.
- **(9) Total (A+B+C):** Esa sección se pre cargará, y es el *Total de estudiantes en la IE + el Total de vacantes* **(A+B+C).**
- **(10)** Una vez registrada la información, haga clic en **Guardar.**

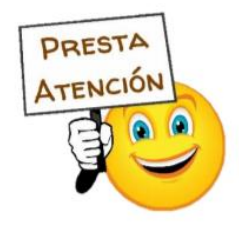

**Si la cantidad de vacantes disponibles es la misma que registró antes del 01 de marzo , solamente deberá dar clic en GUARDAR.**

Una vez registradas las vacantes para todos los grados y turnos, actualice la página con la tecla F5 o el botón de actualizar para que pueda visualizar el botón de v GUARDADO

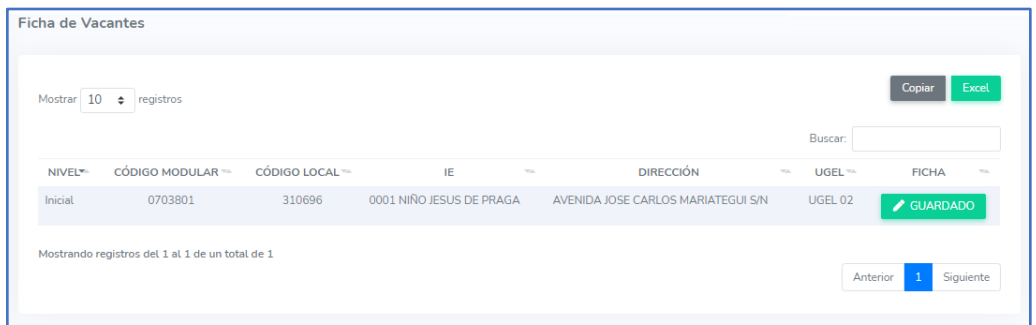

#### **3. CERRAR SESIÓN**

Una vez que registró y/o edito la información cierre su sesión para lo cual haga clic en el nombre de la IE en la parte superior derecha.

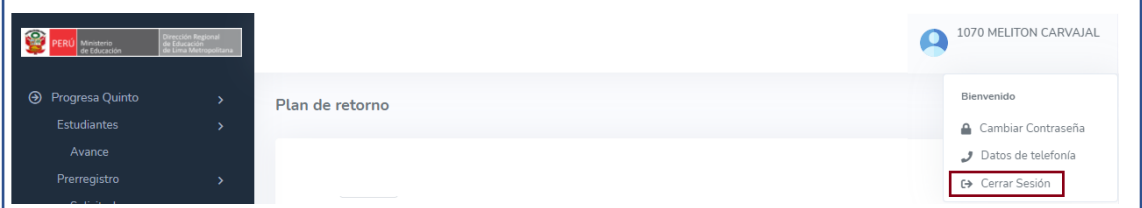

#### **Consultas:**

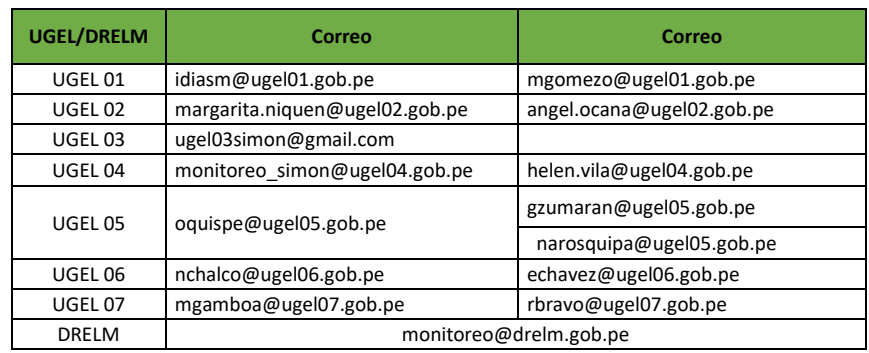

<https://t.me/joinchat/Mi4h5hmq37pj6A92pqYBaw>

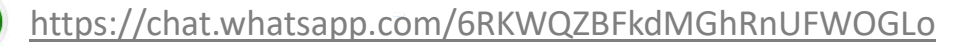